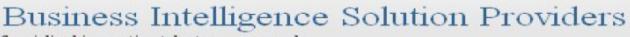

Specialized in creating talent resource pool

# Getting Started with SalesForce CRM

Getting Started with SALESFORCE Part Lab IX

## **Description:**

BISP is committed to provide BEST learning material to the beginners and advance learners. In the same series, we have prepared a complete end-to end Hands-on Beginner's Guide for SalesForce. The document focuses on import, export data, schedule export, mass transfer, mass delete, data loaded, security token Join our professional training program and learn from experts.

#### **History:**

| Version | Description Change | Author                 | Publish Date              |
|---------|--------------------|------------------------|---------------------------|
| 0.1     | Initial Draft      | Chandra Prakash Sharma | 10 <sup>th</sup> Jan 2013 |
| 0.1     | Review#1           | Amit Sharma            | 12 <sup>th</sup> Jan 2013 |
|         |                    |                        |                           |

## Contents

| Contents                                                                                                    | 2                                                  |
|----------------------------------------------------------------------------------------------------|----------------------------------------------------|
| Data Import Wizard in SalesForce                                                                                                    | 4                                                  |
| Import data in three easy steps                                                                                                    | 4                                                  |
| How To import data by Import Data Wizard                                                                                                    |                                                    |
| Export Data in SalesForce.com                                                                                                    | 9                                                  |
| How to take Export data in SalesForce :                                                                                                    | 10                                                 |
| Export Now in SalesForce.com:                                                                                                    |                                                    |
| Schedule Export in SalesForce:                                                                                                    | 13                                                 |
| Mass Transfer Record in SalesForce                                                                                                    | 14                                                 |
| How to go Mass Transfer Records :                                                                                                    | 14                                                 |
| Mass Delete Record in SalesForce :                                                                                                    | 16                                                 |
| How to go Mass Delete Records :                                                                                                    |                                                    |
| Data Loader in SalesForce.com                                                                                                    |                                                    |
| How to download Data Loader Exe file from Slesforce.com :                                                                                                    |                                                    |
|                                                                                                    |                                                    |
| Insert Record By using Data Loader :                                                                                                    | 20                                                 |
| Insert Record By using Data Loader :<br>What is Security Token :                                                                                                    | 20                                                 |
| What is Security Token :<br>How to Open Security Token In SalesForce.com :                                                                                                    | 20<br>21<br>21                                     |
| What is Security Token :                                                                                                    | 20<br>21<br>21                                     |
| What is Security Token :<br>How to Open Security Token In SalesForce.com :                                                                                                    | 20<br>21<br>21<br>21<br>26                         |
| What is Security Token :         How to Open Security Token In SalesForce.com :         Export Record By using Data Loader :                                                                                                    | 20<br>21<br>21<br>26<br>28                         |
| What is Security Token :<br>How to Open Security Token In SalesForce.com :<br>Export Record By using Data Loader :<br>Defiance Between Export and Export All By using Data Loader :                                                                                                    |                                                    |
| What is Security Token :         How to Open Security Token In SalesForce.com :         Export Record By using Data Loader :         Defiance Between Export and Export All By using Data Loader :         Update By using Data Loader :                                                                                                    | 20<br>21<br>21<br>26<br>26<br>28<br>28<br>28<br>29 |
| What is Security Token :<br>How to Open Security Token In SalesForce.com :<br>Export Record By using Data Loader :<br>Defiance Between Export and Export All By using Data Loader :<br>Update By using Data Loader :<br>How To Update Record by using Data Loader :                                                                                          |                                                    |
| <ul> <li>What is Security Token :</li> <li>How to Open Security Token In SalesForce.com :</li> <li>Export Record By using Data Loader :</li> <li>Defiance Between Export and Export All By using Data Loader :</li> <li>Update By using Data Loader :</li> <li>How To Update Record by using Data Loader :</li> <li>Upsert By using Data Loader :</li> </ul> |                                                    |

www.bisptrainigs.com

| Defiance Between Delete and Hard Delete By using Data Loader : | .39 |
|----------------------------------------------------------------|-----|
| How To Enable Hard Delete Button in Data Loader :              | .39 |
| Hard Delete By using Data Loader :                             | .40 |
| How to Delete Record in Data Loader :                          | .41 |

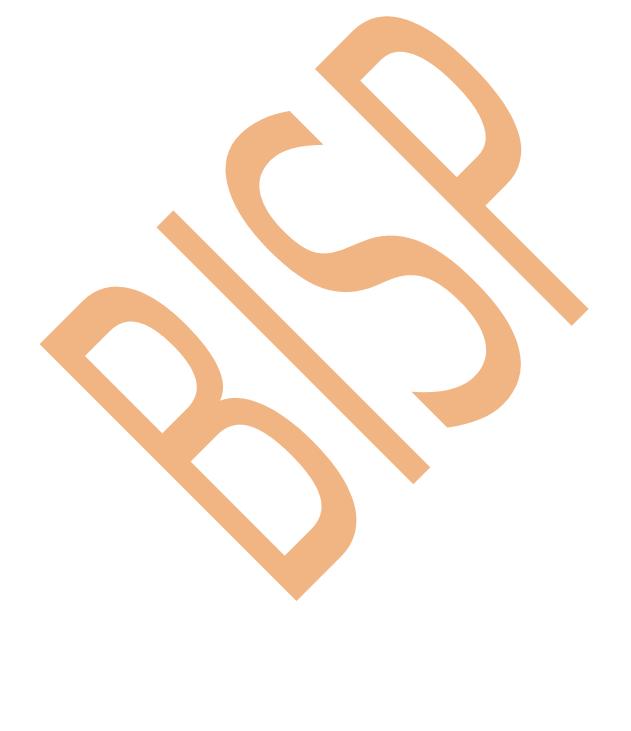

## **Data Import Wizard in SalesForce**

The Data Import Wizard provides a GUI Interface, Easily import data on SalesForce. It is a web based tools.

Data Import Wizard provides a unified interface that's you import a number of standard SalesForce objects, solutions, leads, contacts, and including accounts. The wizard also lets you import custom objects.

## Import data in three easy steps

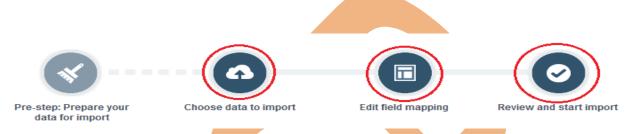

## How To import data by Import Data Wizard

Click to **Setup** -> **Data Management** -> **Data Import Wizard** click on this link then you can see Data Import Wizard on this page go to down and see <u>Launch Wizard!</u> button click on this button.

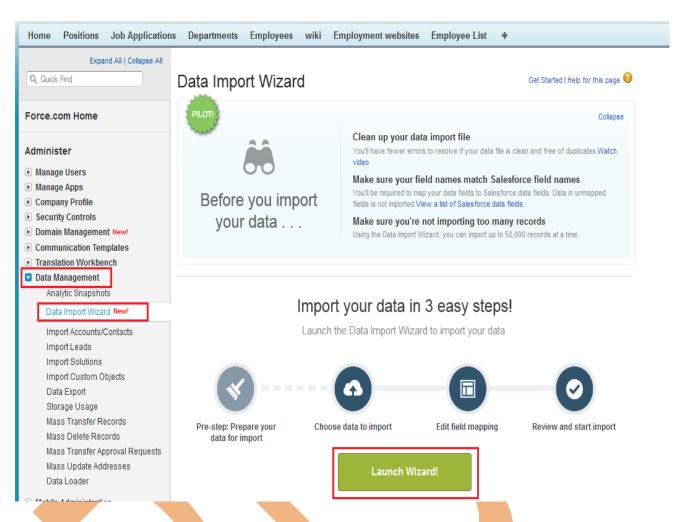

## Step 1 :-

After click on **Launch Wizard!** button, then you have seen new screen there is two option

- 1. Standard object 2. Custom object
- Click on Custom Object after then you can see custom object Tab list
- 3. choose custom tab anyone.
- After click on Custom Tab then you can see new list
- 4. there is three option select any one, (For ex :- I will select Add new Record )
- After click on Add new records link you can see new list
- 5. There is three option select any one, (I will select CSV first option)

| salesforce<br>Choose data                                                                                                    | Getting closer                                                                                                    | Start import                       |
|----------------------------------------------------------------------------------------------------|----------------------------------------------------------------------------------------------------|------------------------------------|
| mport your Data into Salesforce<br>ou can import up to 50,000 records at a time.                                                                                                    |                                                                                                    | Help for this page (               |
| Image: Arrow of data are you importing?       Image: Arrow of data are you importing?       Image: Arrow of data are you importing?       Image: Arrow of data are you importing?       Image: Arrow of data are you importing?       Image: Arrow of data are you importing?       Image: Arrow of data are you importing?       Image: Arrow of data are you importing?       Image: Arrow of data are you importing?       Image: Arrow of data are you importing?       Image: Arrow of data are you import of data are you import of | What do you want to do?<br>Add new records<br>Which User field are you including in your file to<br>designate record owners?<br>Name<br>Trigger workflow rules?<br>Trigger workflow rules for new and updated records | Where is your data located?        |
| Departments<br>Employees                                                                                                    | Add new and update existing records                                                                                                    | >                                  |
|                                                                                                    |                                                                                                    | Cancel Previous Next               |
| • Next button.                                                                                                    |                                                                                                    | Cancel Previous Next               |
| Where is your data locat                                                                                                    |                                                                                                    |                                    |
| Next button.<br>Where is your data locat<br>Drag C<br>CSV<br>File<br>Browse_ backot<br>Character Code                                                                                                    | ted? 2<br>CSV file here to upload                                                                                                    | d select your .CSV file. and click |
| Next button.<br>Where is your data locat<br>Drag C<br>CSV<br>File<br>Browse_ backor<br>Character Code                                                                                                    | ted?<br>CSV file here to upload<br>ffice.csv                                                                                                    | d select your .CSV file. and click |

## Step 2 :-

After Click to Next button Then you can see new page it called **Edit Mapping** page, if you want to mapped your fields ,if need to change mapped field click on **Change** link after that open new pop box select your mapped field and click to **map** button. Then you click on **Next** Button.

| salesforce |             | Almost done  |              |
|------------|-------------|--------------|--------------|
|            | •           | •            | 0            |
|            | Choose data | Edit mapping | Start import |

#### Edit Field Mapping: Back Offices

Your file has been auto-mapped to existing Salesforce fields, but you can edit the mappings if you wish. Unmapped fields will not be imported.

| Edit   | Mapped Sale  | Mapped Salesforce Object CSV Header |               |              | Example               | Example        |                      |
|--------|--------------|-------------------------------------|---------------|--------------|-----------------------|----------------|----------------------|
| Change | Employee Nam | ie                                  | Employee Name | Vikram yadav | vikas                 | jitendra yadav |                      |
| Change | Age          |                                     | Age           | 26           | 26                    | 26             |                      |
| Change | Dob          |                                     | Dob           | 10/1/1987    | 6/1/1987              | 19/2/1987      |                      |
| Change | City         |                                     | City          |              |                       |                |                      |
|        |              | Bac<br>Em<br>Age<br>Dol<br>City     | )             |              | ><br>><br>><br>><br>> |                | Cancel Previous Next |

## Step 3 :-

After that you can see, your selections list, your import will include, and mapping list. After then click on **Start import** button.

Help for this page 🕜

|                                                       |                                                  |              |                          | Great job                    |
|-------------------------------------------------------|--------------------------------------------------|--------------|--------------------------|------------------------------|
| salesforce<br>Choose data                             |                                                  | Edit mapping |                          | Start import                 |
| Review & Start Import                                 |                                                  |              |                          | Help for this page           |
| Review your import information and press Start Impor  | t                                                |              |                          |                              |
| our selections:                                       | Your import will include:                        |              | Your import will not inc | lude:                        |
| Back Offices 🗸                                        | Data from mapped fields                          |              | Data from unmapped       | fields                       |
| Add new records 🗸                                     | Δ                                                |              | $\cap$                   |                              |
| backoffice.csv 🗸                                      | т                                                |              | U                        |                              |
|                                                       |                                                  |              |                          |                              |
|                                                       |                                                  |              |                          | Cancel Previous Start Import |
| Step 4 :-                                             | ort button then you                              | can see Mess | age box click            | on Ok button                 |
|                                                       |                                                  |              |                          |                              |
|                                                       |                                                  |              |                          |                              |
|                                                       |                                                  |              | _                        |                              |
|                                                       | your import has started<br>atus on the Bulk Down |              |                          |                              |
| imp                                                   | atus on the Duik Down                            | iloads page. | wi                       |                              |
|                                                       |                                                  |              |                          |                              |
| ata f                                                 |                                                  | I            | Ok                       | 1                            |
|                                                       |                                                  |              |                          |                              |
| tor dick on all button                                | than you can see as                              | w coroop for | related View             | the details of a             |
| After click on ok button<br>bulk data load job, there |                                                  |              |                          |                              |
| ll show check status.                                 |                                                  |              |                          |                              |
|                                                       |                                                  |              |                          |                              |
|                                                       |                                                  |              |                          |                              |
|                                                       |                                                  |              |                          |                              |
|                                                       |                                                  |              |                          |                              |
| www.bispsolutions.com<br>Page 8                       | www.bisptra                                      | ainigs.com   | www.hy                   | perionguru.com               |

#### Bulk Data Load Job 75090000000RDJL

View the details of a bulk data load job.

« Back to List: Bulk Data Load Jobs

| Bulk Data Load Job Deta          | il                      | Reload |                     |        |                                           |
|----------------------------------|-------------------------|--------|---------------------|--------|-------------------------------------------|
| Job ID                           | 7509000000RDJL          |        | Status              | Closed | Total 245<br>Processing<br>Time (ms)      |
| Submitted By                     | <u>yoqesh sharma</u>    |        | Operation           | Insert | API Active 185<br>Processing<br>Time (ms) |
| Start Time                       | 10/10/2013 11:46 AM IST |        | Queued Batches      | 0      | Apex 0<br>Processing<br>Time (ms)         |
| End Time                         | 10/10/2013 11:46 AM IST |        | In Progress Batches | 0      |                                           |
| Time to Complete<br>([hh:]mm:ss) | 00:01                   |        | Completed Batches   | 1      |                                           |
| Object                           | Back Office             |        | Failed Batches      | 0      |                                           |
| External ID Field                |                         |        | Progress            | 100%   |                                           |
| Content Type                     | CSV                     |        | Records Processed   | 3      |                                           |
| Concurrency Mode                 | Parallel                |        | Records Failed      | 1      |                                           |
| API Version                      | 28.0                    |        | Retries             | 0      |                                           |
|                                  |                         | Reload |                     |        |                                           |
|                                  |                         |        |                     |        |                                           |

| Batches     |               |                 |                        |                        |            |                                       |            |                   |                |             |               |           |
|-------------|---------------|-----------------|------------------------|------------------------|------------|---------------------------------------|------------|-------------------|----------------|-------------|---------------|-----------|
| View Reques | t View Result | Batch ID        | Start Time             | End Time               | Processing | API Active<br>Processing<br>Time (ms) | Processing | Records Processed | Records Failed | Retry Count | State Message | Status    |
| View Reques | t View Result | 75190000000ILwA | 10/10/2013<br>11:46 AM | 10/10/2013<br>11:46 AM | 245        | 185                                   | 0          | 3                 | 1              | 0           |               | Completed |

If you want see your recodes Click on Custom Tabs(Ex :- Back offices) and click to Go button, you can see that bellow.

| Home        | Positions    | Job Applications | Departments               | Employees         | wiki   | Employment websites | Employee List | Back Offices | +                                                                                                   |
|-------------|--------------|------------------|---------------------------|-------------------|--------|---------------------|---------------|--------------|----------------------------------------------------------------------------------------------------|
| Create      | New          | v                | All - Edit   De           | elete   Create Ne | w View |                     |               |              | ⊜ 0                                                                                                 |
| Recent      | t Items      |                  | ew Back Office            | Change Owner      | Q      |                     |               | A B C D      | E   F   G   H   I   J   K   L   M   N   O   P   Q   R   S   T   U   V   W   X   Y   Z   Other   All |
| 🗐 HR        |              |                  | Action Back Off           | ice Name 🕇        |        |                     |               |              |                                                                                                    |
|             | /lopment     |                  | Edit   Del <u>Devlopm</u> | <u>ient</u>       |        |                     |               |              |                                                                                                    |
| 👙 <u>Em</u> | <u>p-003</u> |                  | Edit   Del <u>HR</u>      |                   |        |                     |               |              |                                                                                                    |

**Note :-** All so send link on mail by Salesforce.com.

## Export Data in SalesForce.com

Data Export feature is available on SalesForce, In salesforce.com you can prepare a copy of all your data .

Help for this Page 🕜

on this page you can start the export process manually or schedule it to run automatically.

when export is ready for download, you will receive an email containing a link that allows you to download the files

Export files are available on this page for 48 hours, after that they are deleted it's available only .CSV format.

### How to take Export data in SalesForce :

Click Setup -> Data Management -> Data Export

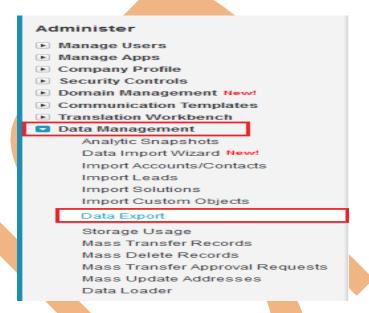

After click on **Data Export** you can see new page there is two option is available **Export Now** and **Schedule Export** you can see below.

## Export Now in SalesForce.com:

The Export Now option prepares your files for export immediately. This option is only available some time that store only last export record. Click on **Export Now** button then you can seen new screen, you can see below

#### Monthly Export Service

Help for this Page 🕜

Data Export lets you prepare a copy of all your data in salesforce.com. From this page you can start the export process manually or schedule it to run automatically. When an export is ready for download you will receive an email containing a link that allows you to download the file(s). The export files are also available on this page for 48 hours, after which time they are deleted.

| Next scheduled export:<br>None   |                            |                      |
|----------------------------------|----------------------------|----------------------|
|                                  | Export Now Schedule Export |                      |
| Step 1 :-                        |                            |                      |
|                                  |                            |                      |
| www.bispsolutions.com<br>Page 10 | www.bisptrainigs.com       | www.hyperionguru.com |

If you want to export all data checked the **Include all data** check box, and you want some limited data select you data by checked check box and click to Start Export button.

#### Help for this Page 🕜 Schedule Data Export Schedule Data Export Save Cancel Export File Encoding ISO-8859-1 (General US & Western European, ISO-LATIN-1) 🔻 Include images, documents, 🔳 🚺 and attachments Include Chatter files and 🔳 🚺 Salesforce CRM Content document versions Replace carriage returns with 1 spaces Schedule Data Export Frequency On day of every month Start 10/11/2013 [10/11/2013] 11/11/2013 [10/11/2013] End Preferred Start Time --None--Exact start time will depend on job queue activity. Cancel Save Exported Data Select what type of information you would like to include in the export. The data types listed below use the Apex API names. If you are not familiar with these names, select Include all data for your export. 🗹 Include all data RecordType BusinessProcess Contract Approval ContractContactRole EntityHistory 🔲 User FieldHistory EmailRoutingAddress OrgWideEmailAddress LinkReference Campaign CampaignMember Account Contact Lead Opportunity AccountContactRole OpportunityContactRole OpportunityHistory OpportunityLineItem OpportunityCompetitor Partner Note Period PricebookEntry FiscalYearSettings Product2 Asset Case CaseComment CaseContactRole CaseHistory2 CaseSolution Solution ContentVersion NewsFeed E FeedPost E FeedTrackedChange E FeedComment EntitySubscription E FeedFieldHistory ProcessInstance ProcessInstanceStep ProcessInstanceWorkitem UserRole Task Event TaskRelation EventRelation EmailDisclaimer Pricebook2 🔲 Idea IdeaComment MetricsTransmissionHistory PushProfileMapping PushIntent DatacloudPurchaseUsage JigsawSavedSearch SocialPersona TopicGroupActivity TrendingTopic TopicUserActivity Review\_c Employment\_website\_\_c Job\_Posting\_c ForTesting\_c Postion\_c Candidate\_c Job\_Application\_\_c DepartMent\_c Back\_Office\_\_c Employee\_\_c Book\_c

www.bispsolutions.com Page 11 www.bisptrainigs.com

After click on Start Export few second take you got one new screen and send link you mail id you can see below. and all so check your mail id.

#### Monthly Export Service

Data Export lets you prepare a copy of all your data in salesforce.com. From this page you can start the export process manually or schedule it to run automatically. When an export is ready for download you will receive an email containing a link that allows you to download the file(s). The export files are also available on this page for 48 hours, after which time they are deleted.

| Next scheduled export:     A data export is currently in progress for your organization. |                                                                                           |  |  |  |  |
|------------------------------------------------------------------------------------------|-------------------------------------------------------------------------------------------|--|--|--|--|
|                                                                                          | Export Now Schedule Export                                                                |  |  |  |  |
|                                                                                          | Your export has been queued. You will receive an email notification when it is completed. |  |  |  |  |
| Scheduled By                                                                             | yogesh sharma                                                                             |  |  |  |  |
| Schedule Date                                                                            | 10/11/2013                                                                                |  |  |  |  |
| Export File Encoding                                                                     | ISO-8859-1 (General US & Western European, ISO-LATIN-1)                                   |  |  |  |  |

## Step 3 :-

After that you can Refresh your page you can see that link available on page click to given below link and download export data. downloaded file is available in zip folder.

## Monthly Export Service

Data Export lets you prepare a copy of all your data in salesforce.com. From this page you can start the export process manually or schedule it to run automatically. When an export is ready for download you will receive an email containing a link that allows you to download the file(s). The export files are also available on this page for 48 hours, after which time they are deleted.

|      |                      | Export Nor                       | w Schedule Export             |                    |
|------|----------------------|----------------------------------|-------------------------------|--------------------|
|      | Scheduled By         | yoqesh sharma                    |                               |                    |
|      | Schedule Date        | 10/11/2013                       |                               |                    |
|      | Export File Encoding | ISO-8859-1 (General US & Western | n European, ISO-LATIN-1)      |                    |
| tion | File Name            |                                  |                               | File Size          |
|      | File Name            | X9EAM_1ZIP                       | -Click here dwonload zip file | File Size<br>12.7K |
|      |                      | X9EAM_1.ZIP                      | -Click here dwonload zip file |                    |
|      |                      | X9EAM_1.ZIP                      | -Click here dwonload zip file |                    |
|      |                      | X9EAM_1.ZIP                      | Click here dwonload zip file  |                    |
|      |                      | X9EAM_1.ZIP                      | -Click here dwonload zip file |                    |

Help for this Page 🕜

Help for this Page 🕜

### Schedule Export in SalesForce:

SalesForce provide to you Schedule Export option its allows you to schedule the export process for weekly or monthly intervals,

and you can Export by start date and end date.

You can schedule export data any day of month, any weak of month, and all you can choose Start date to End date for schedule export data.

After schedule you can click on Save button.

| Schedule Data Export                                                                                                    | Save                                                      | ncel                                             |                                                                                              |
|----------------------------------------------------------------------------------------------------|-----------------------------------------------------------|--------------------------------------------------|----------------------------------------------------------------------------------------------|
| Export File Encoding                                                                                                    | ISO-8859-1 (General US & Weste                            | rn European, ISO-LATIN-1) 👻                      |                                                                                              |
| Include images, documents,<br>and attachments                                                                                                    |                                                           |                                                  |                                                                                              |
| Include Chatter files and<br>Salesforce CRM Content<br>document versions                                                                                 | 1                                                         |                                                  |                                                                                              |
| eplace carriage returns with spaces                                                                                                    |                                                           |                                                  |                                                                                              |
| Schedule Data Export                                                                                                    | Frequency                                                 |                                                  |                                                                                              |
|                                                                                                    | Frequency                                                 | On day 1 → of every m                            | onth ⊚ On the 1st ▼ Sunday ▼ of every month                                                  |
|                                                                                                    | Start 10/11                                               | /2013 [ <u>10/11/2013</u> ]                      |                                                                                              |
|                                                                                                    | End 11/11                                                 |                                                  |                                                                                              |
|                                                                                                    | Preferred Start TimeNor                                   | ne 🔻                                             |                                                                                              |
|                                                                                                    |                                                           |                                                  |                                                                                              |
|                                                                                                    | Exact s                                                   | start time will depend on job queu               | e activity.                                                                                  |
|                                                                                                    |                                                           |                                                  |                                                                                              |
|                                                                                                    |                                                           |                                                  |                                                                                              |
|                                                                                                    | Save                                                      | el                                               |                                                                                              |
| RecordType                                                                                                    | Business     ContractC                                    |                                                  | Contract                                                                                     |
| Approval                                                                                                    | ContractC                                                 |                                                  | EntityHistory                                                                                |
| FieldHistory                                                                                                    | User                                                      |                                                  | EmailRoutingAddress                                                                          |
| OrgWideEmailAddress                                                                                                    | LinkRefer                                                 | ence                                             | Campaign                                                                                     |
| CampaignMember                                                                                                    | Count Count                                               |                                                  | Contact                                                                                      |
| Lead                                                                                                    | 🔲 Opportuni                                               | ty                                               | AccountContactRole                                                                           |
| OpportunityContactRole                                                                                                    | 🔲 Opportuni                                               | tyHistory                                        | OpportunityLineItem                                                                          |
| OpportunityCompetitor                                                                                                    | Partner                                                   |                                                  | Note                                                                                         |
| FiscalYearSettings                                                                                                    | Period                                                    |                                                  | PricebookEntry                                                                               |
| Product2                                                                                                    | Asset                                                     |                                                  | Case                                                                                         |
| CaseComment                                                                                                    | CaseCon                                                   | tactRole                                         | CaseHistory2                                                                                 |
| CaseSolution                                                                                                    | Solution                                                  |                                                  | ContentVersion                                                                               |
| NewsFeed                                                                                                    | E FeedTrac                                                |                                                  | FeedPost                                                                                     |
| FeedComment                                                                                                    | EntitySub:                                                |                                                  | E FeedFieldHistory                                                                           |
| ProcessInstance                                                                                                    | Processin                                                 | stanceStep                                       | ProcessInstanceWorkitem                                                                      |
| UserRole                                                                                                    | Task                                                      |                                                  | Event                                                                                        |
|                                                                                                    | EventRela                                                 | tion                                             | EmailDisclaimer                                                                              |
| TaskRelation                                                                                                    |                                                           |                                                  | IdeaComment                                                                                  |
| TaskRelation<br>Pricebook2                                                                                                    | Idea                                                      |                                                  |                                                                                              |
| TaskRelation<br>Pricebook2<br>PushProfileMapping                                                                                                    | PushInter                                                 |                                                  | MetricsTransmissionHistory                                                                   |
| ] TaskRelation<br>] Pricebook2<br>] PushProfileMapping<br>] JigsawSavedSearch                                                                            | PushInter                                                 | PurchaseUsage                                    | MetricsTransmissionHistory SocialPersona                                                     |
| TaskRelation<br>Pricebook2<br>PushProfileMapping<br>JigsawSavedSearch<br>TopicGroupActivity                                                              | PushInter Datacloud TopicUser                             | PurchaseUsage<br>Activity                        | <ul> <li>MetricsTransmissionHistory</li> <li>SocialPersona</li> <li>TrendingTopic</li> </ul> |
| ] TaskRelation<br>] Pricebook2<br>] PushProfileMapping<br>] JigsawSavedSearch<br>] TopicGroupActivity<br>] Reviewc                                       | PushInter<br>Datacloud<br>TopicUse<br>Employm             | IPurchaseUsage<br>:Activity<br>ent_websitec      | MetricsTransmissionHistory     SocialPersona     TrendingTopic     Job_Postingc              |
| ] TaskRelation<br>  Pricebook2<br>  PushProfileMapping<br>  JigsawSavedSearch<br>  TopicGroupActivity<br>  Review_c<br>  ForTesting_c                    | PushInter<br>Datacloud<br>TopicUse<br>Employm<br>Postion_ | IPurchaseUsage<br>Activity<br>ent_websitec<br>.c | MetricsTransmissionHistory SocialPersona TrendingTopic Job_Posting_c Candidate_c             |
| TaskRelation<br>Pricebook2<br>PushProfileMapping<br>JigsawSavedSearch<br>TopicGroupActivity<br>Reviewc<br>ForTesting_c<br>Job_Applicationc<br>Employee_c | PushInter<br>Datacloud<br>TopicUse<br>Employm             | IPurchaseUsage<br>Activity<br>ent_websitec<br>.c | MetricsTransmissionHistory     SocialPersona     TrendingTopic     Job_Postingc              |

www.bispsolutions.com Page 13 www.bisptrainigs.com

After click on Save button you can see one message in message some write **Next Schedule Export** you can see below. you get a remainder on this date every month.

#### Monthly Export Service

Data Export lets you prepare a copy of all your data in salesforce.com. From this page you can start the export process manually or schedule it to run automatically. When an export is ready for download you will receive an email containing a link that allows you to download the file(s). The export files are also available on this page for 48 hours, after which time they are deleted.

| Next scheduled export:<br>11/11/2013 2:00 PM |                            |  |
|----------------------------------------------|----------------------------|--|
|                                              |                            |  |
|                                              | Export Now Schedule Export |  |

## Mass Transfer Record in SalesForce

SalesForce provide to Mass Transfer tool, Use this tool to transfer multiple accounts, service contracts, leads and custom objects from one user to another.

## How to go Mass Transfer Records :

click Setup -> Data Management -> Mass Transfer Records

#### Administer

- Manage Users
- Manage Apps
- Company Profile
- Security Controls
- Domain Management New!
- Communication Templates
- Translation Workbench

#### 🔽 Data Management

Analytic Snapshots Data Import Wizard New! Import Accounts/Contacts Import Leads Import Solutions Import Custom Objects Data Export Storage Usage

#### Mass Transfer Records

Mass Delete Records Mass Transfer Approval Requests Mass Update Addresses

## Step 1 :-

Click on Mass Transfer Records you can see mass Transfer right side on web page. you can see below.

www.bisptrainigs.com

## Mass Transfer

- <u>Transfer Accounts</u> Transfer multiple accounts from one user to another
- <u>Transfer Back Offices</u> Transfer multiple back offices from one user to another
- <u>Transfer Books</u> Transfer multiple books from one user to another
- <u>Transfer Candidates</u> Transfer multiple candidates from one user to another
- <u>Transfer Departments</u> Transfer multiple departments from one user to another
- <u>Transfer Employees</u> Transfer multiple employees from one user to another
   <u>Transfer Employment websites</u> Transfer multiple employment websites from one user to another
- <u>Transfer Employment websites</u> Transfer multiple employment websites from one user to another
   <u>Transfer ForTestings</u> Transfer multiple fortestings from one user to another
- <u>Transfer Job Applications</u> Transfer multiple job applications from one user to another
- <u>Transfer Leads</u> Transfer multiple leads from one user to another
- Transfer Positions Transfer multiple positions from one user to another

Select any one option click to any link.(Ex :- Transfer Positions) then open new web page you can see below.

## Step 2 :-

2(1) :- Find positions that match the following criteria. Select value by using dropdown if not select any field you can directly find.

2(2) :- Click to Find button for find the values. If value is available show below on find button, if not value not available there nothing print.

2(3) :- Click on Lookup button and select Transfer From and select name on given list.

2(4) :- Click Lookup button and select Transfer To select name on given list.

- 2(5) :- Check box checked which want to transfer
- 2(6) :- Click to Transfer button.

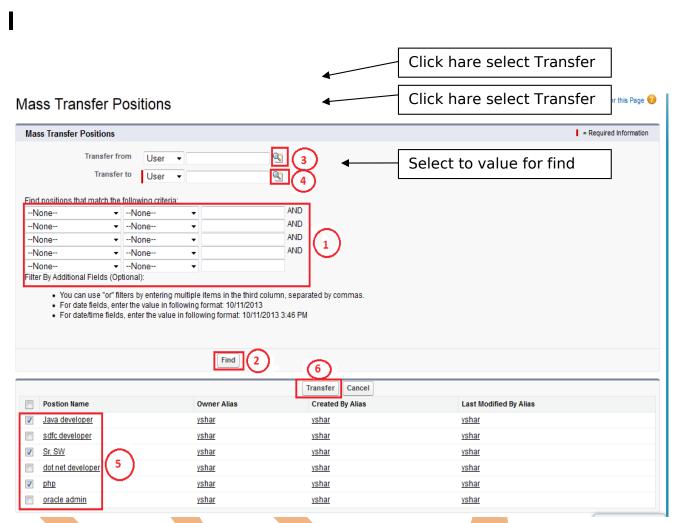

## Mass Delete Record in SalesForce :

You can delete multiple record by using Mass Deleted Records. Mass Delete records delete some list of item accounts, leads, activities, contacts, Cases, solutions, products at one time.

#### How to go Mass Delete Records :

click Setup -> Data Management -> Mass Delete Records

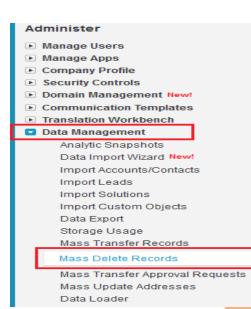

## Step 1 :-

Click on **Mass Delete Records** link then you can seen new web page. there is Mass Delete Record list show you can see below. Click to any one object for delete record.(Ex :- Mass Delete Contacts.)

## Mass Delete Records

Mass Delete Accounts Delete multiple accounts at one time

Mass Delete Leads Delete multiple leads at one time

<u>Mass Delete Activities</u> Delete multiple activities at one time

Mass Delete Contacts Delete multiple contacts at one time

Mass Delete Cases Delete multiple cases at one time

Mass Delete Solutions Delete multiple solutions at one time

Mass Delete Products Delete multiple products at one time These are all Standard

## Step 2 :-

**2[1] :-** Find Contacts that match the following criteria. this is not a mandatory field you can without select any field search directly.

**2[2] :-** Click to search records.

**2[3] :-** If want to delete permanently check this check box, else unchecked this check box.

www.bispsolutions.com Page 17

www.bisptrainigs.com

# 2[4] :- Click to here to checked check box's which want to delete.2[5] :- Click to Delete button for delete records.

| Stop 1: Doviow what will kappa                                                                                                    |                                                                                                    |                                                                               |                                                                                                    |                        |                      |                                                    |
|----------------------------------------------------------------------------------------------------|----------------------------------------------------------------------------------------------------|-------------------------------------------------------------------------------|----------------------------------------------------------------------------------------------------|------------------------|----------------------|----------------------------------------------------|
| step 1. Review what will happe                                                                                                    | n when you mass delete you                                                                                                    | r Contacts:                                                                   |                                                                                                    |                        |                      |                                                    |
| screen allows you to delete a list of                                                                                                    | Contacts from salesforce.com. T                                                                                                    | he following data                                                             | a will also be deleted:                                                                                              |                        |                      |                                                    |
| <ul> <li>Contact Notes</li> <li>All Opportunities associated v</li> <li>All Activities associated with the second second se</li></ul> |                                                                                                    |                                                                               |                                                                                                    |                        |                      |                                                    |
| e data is deleted, it will be moved to                                                                                                    | the Recycle Bin.                                                                                                    |                                                                               |                                                                                                    |                        |                      |                                                    |
| Step 2: Recommendation prior                                                                                                    | to mass deleting:                                                                                                    |                                                                               |                                                                                                    |                        |                      |                                                    |
| strongly recommend you run a repor                                                                                                    | t to archive your data before you c                                                                                                    | ontinue.                                                                      |                                                                                                    |                        |                      |                                                    |
| also strongly advised to request and<br>itional cost with Professional Edition                                                                                                    |                                                                                                    |                                                                               | ng mass delete. The weekly export s                                                                                  | service is include     | ed with Enterprise E | dition, and available for an                       |
| Step 3: Find Contacts that matcl                                                                                                    | n the following criteria:                                                                                                    |                                                                               |                                                                                                    |                        |                      |                                                    |
| count Name 👻                                                                                                    | equals 🗸 Grand H                                                                                                    | lotels & Resort                                                               |                                                                                                    |                        |                      |                                                    |
| one 🔻                                                                                                    | None 🔻                                                                                                    |                                                                               | AND                                                                                                    |                        |                      |                                                    |
| one 🔻                                                                                                    | -None 🔻                                                                                                    |                                                                               | AND Click here and fi                                                                                                | nd contacts            |                      |                                                    |
|                                                                                                    |                                                                                                    | 1                                                                             | AND 1                                                                                                    |                        |                      |                                                    |
| one 🔻                                                                                                    | None 🔹                                                                                                    |                                                                               | that match follo                                                                                                    |                        |                      |                                                    |
| r By Additional Fields (Optional):     You can use "or" filters by enter     For date fields, enter the value                                                                                                    | ering multiple items in the third co                                                                                                    | lumn, separated                                                               | d by commas.                                                                                                    | r Search detail        |                      |                                                    |
| r By Additional Fields (Optional):     You can use "or" filters by ente     For date fields, enter the value     For date/time fields, enter the     Contacts with associated cas     Partner Contacts with Partner                                                                                                    | ering multiple items in the third co<br>e in following format: 10/12/2013<br>value in following format: 10/12/20<br>es will not be deleted.                                                                                                    | lumn, separated<br>013 10:07 AM                                               | d by commas.                                                                                                    |                        |                      |                                                    |
| r By Additional Fields (Optional):     You can use "or" filters by ente     For date fields, enter the value     For date/time fields, enter the     Contacts with associated cas                                                                                                    | ering multiple items in the third co<br>e in following format: 10/12/2013<br>value in following format: 10/12/20<br>es will not be deleted.<br>users will not be deleted.                                                                                                    | lumn, separated<br>013 10:07 AM<br>option                                     | d by commas.                                                                                                    | Search detail          | be careful when sel  | ecting this option.                                |
| one r By Additional Fields (Optional):  You can use "or" filters by ente For date fields, enter the value For date/time fields, enter the Contacts with associated cas Partner Contacts with Partner Permanently delete                                                                                                    | ering multiple items in the third co<br>e in following format: 10/12/2013<br>value in following format: 10/12/20<br>es will not be deleted.<br>users will not be deleted.<br>3 This is optional<br>cords. When this option is selecte                                                                                                    | lumn, separated<br>013 10:07 AM<br>option                                     | d by commas.                                                                                                    | Search detail          | be careful when sel  | ecting this option.                                |
| r By Additional Fields (Optional):         You can use "or" filters by ente<br>For date fields, enter the value<br>For date/time fields, enter the<br>Contacts with associated cas<br>Partner Contacts with Partner<br>Permanently delete<br>Permanently delete the selected rec<br>Select Check box whi                                                                                                    | ering multiple items in the third co<br>e in following format: 10/12/2013<br>value in following format: 10/12/20<br>es will not be deleted.<br>users will not be deleted.<br>3 This is optional<br>cords. When this option is selecte                                                                                                    | lumn, separated<br>013 10:07 AM<br>option                                     | d by commas.<br>Search 2 Click here for                                                                              | Search detail          |                      | ecting this option.<br>Alias Last Modified By Alia |
| r By Additional Fields (Optional):         You can use "or" filters by ente         For date fields, enter the value         For date/time fields, enter the         Contacts with associated cas         Partner Contacts with Partner  Permanently delete Permanently delete          Select Check box whi                                                                                                    | ering multiple items in the third co<br>e in following format: 10/12/2013<br>value in following format: 10/12/20<br>es will not be deleted.<br>users will not be deleted.<br>3 This is optional<br>cords. When this option is selecte<br>ch want to delete<br>Title                                                                                               | lumn, separated<br>013 10:07 AM<br>option<br>d, you cannot res<br>Phone       | that match follo<br>d by commas.<br>Search 2 Click here for<br>store deleted records from the Rec                    | Search detail          |                      |                                                    |
| Portacts with associated cas     Partner Contacts with Partner  Permanently delete Permanently delete Permanently delete the selected rec  Select Check box whi Rame Barr Tim Grand Hotels & Res                                                                                                    | ering multiple items in the third co<br>e in following format: 10/12/2013<br>value in following format: 10/12/2013<br>value in following format: 10/12/20<br>es will not be deleted.<br>users will not be deleted.<br>(3) This is optional<br>cords. When this option is selecte<br>ch want to delete<br>the want to delete<br>SVP, Administration and<br>Finance | lumn, separated<br>013 10:07 AM<br>option<br>d, you cannot res<br>(312) 596-1 | that match follo<br>d by commas.<br>Search 2 Click here for<br>store deleted records from the Rec<br>Delete<br>Email | Contact Owner<br>yshar | r Alias Created By / | Alias Last Modified By Alia                        |

## Data Loader in SalesForce.com

SalesForce provide to you client application it is data loader for work the bulk import or export of data.

Use it to Insert, update, Upsert, Delete, Export or Extract All salesforce.com records.

## How to download Data Loader Exe file from Slesforce.com :

#### Click to **Setup** -> **Data Management** ->**Data loader** Then you can see link for download **Data Loader** Exe.

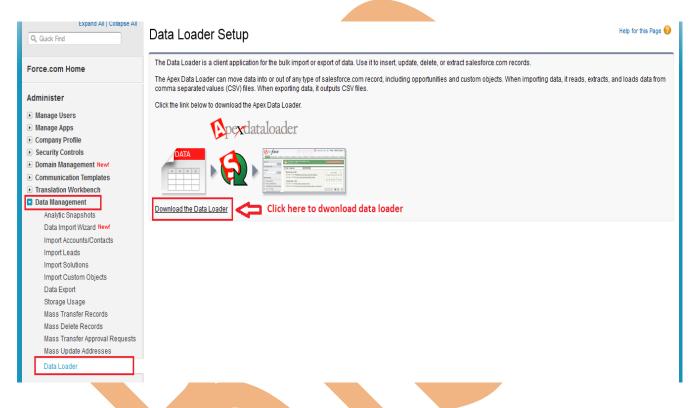

After download Data Loader Install this on your machine. Then click to Data Loader icon, after that open one window you can see below.

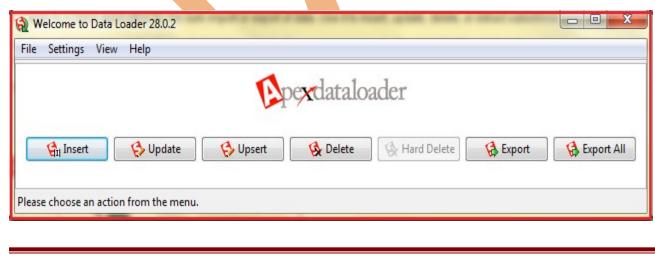

www.bispsolutions.com Page 19 www.bisptrainigs.com

## Insert Record By using Data Loader :

**Step 1 :-** Click to **Insert** button you can see below.

| ler               |                   |
|-------------------|-------------------|
|                   |                   |
| 😣 Hard Delete 🛛 😭 | Export Al         |
| 5                 | 薞 Hard Delete 🛛 😭 |

**Step 2 :-** After That you can see Login window there is provide login id or password **Problem :-** If you try to login with fallowing detail login id and password SalesForce throw **Error message**. you can see below .

| 😭 Load | I Inserts                                                                                                    |
|--------|----------------------------------------------------------------------------------------------------|
|        | Salesforce Settings<br>your Salesforce username and password.                                                     |
| Passwe | ame: yogesh@lvs.com<br>ord: ••••••<br>ogging in to Salesforce. Please check your username and password.<br>Log in |
|        | < Back Next > Finish Cancel                                                                                       |

### **Solution :** You need to Security Token.

## What is Security Token :

A security token is an automatically generated key by SalesForce that you must add to the end of your password in order to log into SalesForce from an untreated network.

## How to Open Security Token In SalesForce.com :

## Step 1:-

Click to you **profile name** open dropdown menu then select **My Setting** 

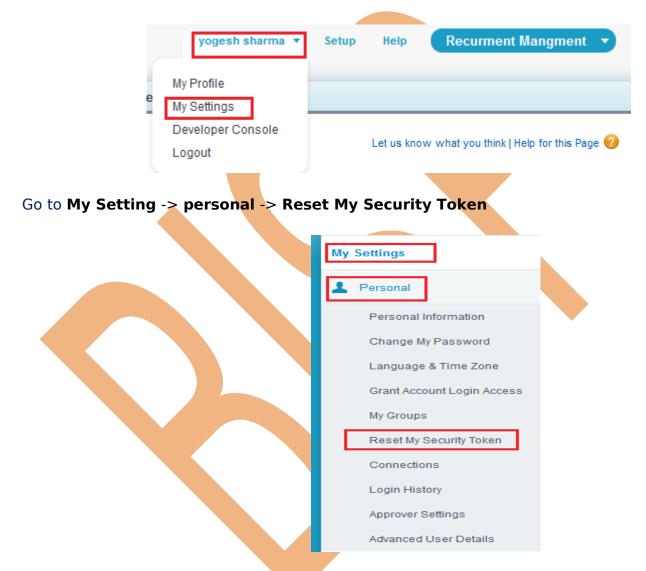

Click on **Reset My Security Token** link and you can see new web open new web page.

## Step 2 :-

After That you can see **Reset Security Token** button Click on this button.

www.bisptrainigs.com

# Reset My Security Token Let us know what you think | Help for this Page 🕜 Clicking the button below invalidates your existing token. After resetting your token, you will have to use the new token in all API applications. When accessing salesforce.com from outside of your company's trusted networks, you must add a security token to your password to log in to the API or a desktop client such as Connect for Outlook, Connect Offline, Connect for Office, Connect for Lotus Notes, or the Data Loader. Your security token is tied to your password and subject to any password policies your administrators have configured. Whenever your password is reset, your security token is also reset. For security reasons, your security token is delivered to the email address associated with your account. To reset and send your security token, click the button below. Step 3 :-After Click Reset Security Token button, the token has been send on your mail id check your mail id and how to use security token instruction all so write here. you can see below. Reset My Security Token Let us know what you think | Help for this Page 😢 Reset Security Token A new security token has been sent to yogesh\_cp8888@rediff.com, which is the email address associated to your user. How to enter your security token: When accessing salesforce.com either via a desktop client or the API from outside of your company's trusted networks: If your password = "mypassword" You must enter "mypasswordXXXXXXXXXX in place of your password Note that you do not enter a security token in place of your password when logging into salesforce.com via a browser. Step 4 :-Open your mail id copy Security Token copy Security Token see below. User Name: vogesh@lvs.com Security Token: bkO70IIJPCnPg7vxto85bNOv and paste after password you can see below.

www.bispsolutions.com Page 22

www.bisptrainigs.com

| Write your password and p           | aste you security Toke then Cli            | ck to <b>Next</b> button. |
|-------------------------------------|--------------------------------------------|---------------------------|
| 😭 Load Inserts                      |                                            | ×                         |
| Step 1: Salesfor                    | ce Settings<br>orce username and password. |                           |
| Username: yoge                      | sh@lvs.com                                 |                           |
| Password: ••••<br>Login com<br>Your | Paste here Security                        | Log in                    |
| Password                            | < Back Next >                              | Finish Cancel             |
|                                     |                                            |                           |
| and click to Next button.           | ur object which want to upload             | and browse you .CSV file  |
| www.bispsolutions.com<br>Page 23    | www.bisptrainigs.com                       | www.hyperionguru.com      |

| Step 2: Select d                                                                                           | -                                  |             |        |
|----------------------------------------------------------------------------------------------------|------------------------------------|-------------|--------|
| Select your Sales                                                                                          | force object and your CSV file.    |             |        |
| Select Salesforce                                                                                          |                                    |             |        |
| Event (Event)<br>ForTesting (ForT<br>Job Application<br>Job Posting (Job<br>Lead (Lead)<br>Opportunity (Op | (Job_Application_c)<br>_Posting_c) |             | ĺ      |
| Postion (Postion<br>Price Book (Price<br>Product (Product                                                  | _c)<br>ebook2)<br>t2)              |             | I      |
| Review (Review_<br>Task (Task)<br>User (User)                                                              |                                    |             |        |
| Review (Řeview_<br>Task (Task)<br>User (User)                                                              | C:\Users\Kuldeep\Desktop\p         | osition.csv | Browse |

## Step 6 :-

After click to Next button you got popup message how many field you upload. Click to ok button then go to new screen.

| Data Selection                                                      |    |
|---------------------------------------------------------------------|----|
| Initialization succeeded.<br>Your operation will contain 3 records. |    |
|                                                                     | ОК |

Then if you want to add mapping there is two option.

**1. Choose an Existing Map :-** if you have existing map click here.

2. Create or Edit Map :- if want to add mapping manually click here

**2[1] :-** if want to clear mapping click on this button <u>Clear Mapping</u>.

**2[2] :-** If want to automatic field match click on this button. <u>Auto-Match Fields to</u> <u>Columns</u>

**2[3] :-** If want to manually complete this mapping just drag and drop field.

**2[4] :-** Click to ok button.

**3.** Click to Next button.

| 2 Load Inserts                                                             | 🙀 Mapping Dialog                                                                                                    |
|----------------------------------------------------------------------------|----------------------------------------------------------------------------------------------------|
| pexdataloader                                                              | Match the Salesforce fields to your columns.           Clear Mapping         Auto-Match Fields to Columns         2(2)                                    |
| Step 3: Mapping<br>Map your fields (CSV columns) to the Salesforce object. | Name     2(1)     Label     Type       Name     Postion Name     string       Open_date_c     Open date     date       Ownerld     Owner ID     reference |
| 1 2<br>Choose an Existing Map Create or Edit a Map                         | Drag the Salesforce fields down to the column mapping. To remove a mapping, select a row and click Delete.                                                |
| Current Field Mapping:                                                     | File Column Header Name                                                                                                    |
| File Column Header Name                                                    |                                                                                                    |
| Postion Name                                                               | Min Pay Min_Payc Open date                                                                                                    |
| Open date<br>Min Pay                                                       | Postion Name                                                                                                    |
|                                                                            | 2(4)<br>OK Save Mapping Cancel                                                                                                    |
| <     Cancel     Cancel                                                    |                                                                                                    |

### Step 7 :-

Then Browse where want store you error file. click on browse button, then click on Finish button.

|                   | Sa Load Inserts                                                                                 |
|-------------------|-------------------------------------------------------------------------------------------------|
|                   | <b>Step 4: Finish</b><br>Select the directory where your success and error files will be saved. |
|                   | Directory: D:\cp sharma\c1 Browse                                                               |
| Step 8 :-         | < Back Next > Finish Cancel                                                                     |
| After that you go | ot message window.<br>see View Successes file and View Errors file, then click to ok            |

| Operation Finished                         |                  | ×                       | _  |
|--------------------------------------------|------------------|-------------------------|----|
| The operation has fully completed. There w | were 3 successfu | ul inserts and 0 errors | s. |
| View Succ                                  | esses View Er    | rrors OK                |    |
|                                            |                  |                         |    |

## Export Record By using Data Loader :

Export Record feature is available on SalesForce client application, Export Record you can prepare a copy of all your data.

on this page you can start the export process manually by using client application. Click to **Export** in Client application.

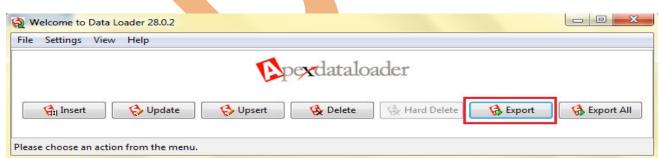

## Step 1 :-

Select Custom Object Name( Ex:- Position), Choose target for save Export file, then click to Next button.

| pexdatal                                                                                                    | ader                              |       | 1. |        |
|----------------------------------------------------------------------------------------------------|-----------------------------------|-------|----|--------|
| tep 2: Select Data Objects<br>Select your Salesforce object ar                                                                                                    | d your target file                |       |    | 22     |
| select Salesforce Object:                                                                                                    |                                   |       |    |        |
| Show all Salesforce objects                                                                                                    |                                   |       |    |        |
| Event (Event)<br>ForTesting (ForTesting_c)<br>Job Application (Job_Application<br>Job Posting (Job_Posting_c)<br>Lead (Lead)<br>Opportunity (Opportunity)<br>Postion (Postion_c)<br>Price Book (Pricebook2)<br>Product (Product2)<br>Review (Review_c)<br>Task (Task)<br>User (User) | n_c)                              |       |    | E      |
| Choose a target for extraction:                                                                                                    | C:\Users\Kuldeep\Desktop\Position | 1.csv |    | Browse |

## Step 3 :-

1. Choose Query filed which want to need, if you want to all field click to Select All Fields button.

**2.** If you need to some field (for Ex:- you need to city :- pune), you can use fields option.

**3.** The generated query will show, you can edit it before finishing.

4. Click on finish button you can Export field.

You can see below.

| Export                                |                                |                        |               |
|---------------------------------------|--------------------------------|------------------------|---------------|
| <b>pex</b> dataload                   | er                             |                        |               |
| Step 3: Edit your Query               |                                |                        |               |
| Edit the SOQL query for extraction.   |                                | 2-                     |               |
|                                       |                                |                        |               |
| Choose the query fields below.        | Create the where clauses t     | o your query below.    |               |
| IsDeleted                             | Fields                         | Operation              | Value         |
| ✓ Name CreatedDate ▼                  | -                              |                        | -             |
|                                       | Add condition                  | Clear all conditions   |               |
| Select all fields Clear all fields    |                                |                        |               |
|                                       |                                |                        |               |
| The generated query will appear below | . You may edit it before finis | hing.                  |               |
| Select Id, Name, Min_Pay_c, Open_d    | ate_c FROM Postion_c           | 3                      | -             |
|                                       |                                |                        |               |
|                                       |                                |                        | -             |
|                                       |                                |                        |               |
|                                       |                                |                        | 4             |
|                                       | < Back                         | Next >                 | Finish Cancel |
| fter that you got Message b           | ox you can see belov           | v. click to ok .       |               |
| 😭 Operation Finish                    | ed                             |                        | ×             |
| The operation has f                   | ully completed. There were 8   | successful extractions | and 0 errors. |
|                                       |                                |                        |               |
|                                       |                                | View Extraction        | ок            |
|                                       |                                |                        |               |
|                                       |                                |                        |               |
| Defiance Between Ex                   | coort and Expo                 | rt All By us           | ing Data      |

#### Loader :

| Export                                 | Export All                                |
|----------------------------------------|-------------------------------------------|
| 1. Export Data loader only Export data | 1. Export All Data loader load Custom     |
| Custom Object or Standard Object data. | Object, Standard Object and all so Export |
|                                        | Recycle Bin Data.                         |

## Export All By using Data Loader :

You can follow Same step as it is used in **Export Data Loader.** 

## Update By using Data Loader :

You can all so update your data by using Data Loader in SalesForce.com. First you will take need to Export this file, then you will change content on this file, after that you can upload this file.

| www.bispsolutions.com | <u>www.bisptrainigs.com</u> | www.hyp |
|-----------------------|-----------------------------|---------|
| Page 28               |                             |         |

## How To Update Record by using Data Loader :

## Step 1 :-

**Note :-** First you will take need to Export this file, then you will change content on this file, after that you can upload this file. You can see below .CSV file.

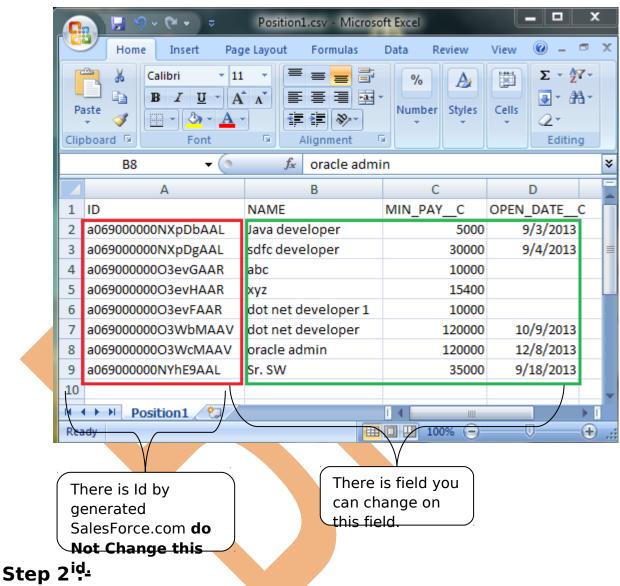

Open Data Loader on client machine then select Update button.

| File Settings V | /iew Help |          |           |               |        |          |
|-----------------|-----------|----------|-----------|---------------|--------|----------|
|                 |           | A        | pexdatalo | ader          |        |          |
|                 |           |          |           |               |        |          |
| Gil Insert      | 🚯 Update  | 🚯 Upsert | 🚱 Delete  | 🚱 Hard Delete | Export | Export A |

## Step 3 :-

There is you can see new window screen, select Custom Field and browse you .CSV file after that click to Next button.

| _                          |                                                                                   |
|----------------------------|-----------------------------------------------------------------------------------|
|                            | load Updates                                                                      |
|                            | Step 2: Select data objects                                                       |
|                            | Select your Salesforce object and your CSV file.                                  |
|                            | Select Salesforce object: Show all Salesforce objects                             |
|                            | Job Application (Job_Application_c)<br>Job Posting (Job_Posting_c)<br>Lead (Lead) |
|                            | Opportunity (Opportunity)<br>Postion (Postionc)                                   |
|                            | Price Book (Pricebook2)<br>Product (Product2)                                     |
|                            | Review (Review_c)<br>Task (Task)                                                  |
|                            | User (User)                                                                       |
|                            | Choose CSV file: C:\Users\Kuldeep\Desktop\Position1. Browse                       |
|                            | < Back Next > Finish Cancel                                                       |
| After that you got Message | e box, Click ok                                                                   |
| E                          | Data Selection                                                                    |
|                            | Initialization succeeded.<br>Your operation will contain 8 records.               |
|                            | ок                                                                                |
|                            |                                                                                   |

www.bispsolutions.com Page 30

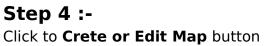

| <b>A</b> L | Load Updates                               |          |            | ×             |
|------------|--------------------------------------------|----------|------------|---------------|
|            | p 3: Mapping<br>lap your fields (CSV of    | dataload |            |               |
|            | hoose an Existing M<br>rrent Field Mapping |          | Edit a Map |               |
|            | ile Column Header                          |          |            |               |
| 0          | PEN_DATE_C                                 |          |            |               |
| N          | AME                                        |          |            |               |
|            | IIN_PAY_C                                  |          |            |               |
| ID         | 1                                          |          |            |               |
|            |                                            |          |            |               |
|            |                                            |          |            |               |
|            |                                            |          |            |               |
|            |                                            |          |            |               |
|            |                                            |          |            |               |
|            |                                            |          |            |               |
|            |                                            |          |            |               |
|            |                                            |          |            |               |
|            |                                            | < Back   | Next >     | Finish Cancel |
|            |                                            |          |            | ,             |

After Click you can see map window click **to Auto-Match Fields to Columns** button and click to **ok** button, then click to **Next** button.

|                      | and the second second se |                                                                                        |
|----------------------|----------------------------------------------------------------------------------------------------|----------------------------------------------------------------------------------------|
|                      |                                                                                                    | ields to your columns.                                                                 |
| Clear M              |                                                                                                    | uto-Match Fields to Columns                                                            |
| Name<br>OwnerId      | Label<br>Owner ID                                                                                                    | Type reference                                                                         |
|                      |                                                                                                    |                                                                                        |
|                      |                                                                                                    |                                                                                        |
|                      |                                                                                                    |                                                                                        |
|                      |                                                                                                    |                                                                                        |
|                      |                                                                                                    | elds down to the column mapping. To remove a mapping, select a row and click Delete. 🐥 |
| File Colu<br>Id      | mn Header                                                                                                    | Name<br>Id                                                                             |
| Min_Pay              | _c                                                                                                    | Min_Payc                                                                               |
| Name<br>Open_da      | te_c                                                                                                    | Name<br>Open_datec                                                                     |
|                      |                                                                                                    |                                                                                        |
|                      |                                                                                                    |                                                                                        |
|                      |                                                                                                    |                                                                                        |
|                      |                                                                                                    |                                                                                        |
| ОК                   | Save                                                                                                    | Mapping Cancel                                                                         |
|                      |                                                                                                    |                                                                                        |
|                      | n butto                                                                                                    |                                                                                        |
| Step                 | ad Update:                                                                                                    | s<br>Dexdataloader                                                                     |
| Step<br>Sele<br>be s | ad Update:                                                                                                    | s x                                                                                    |

Then you got message window click to ok button. There is you can see <u>View Success</u> or <u>View Error</u> message.

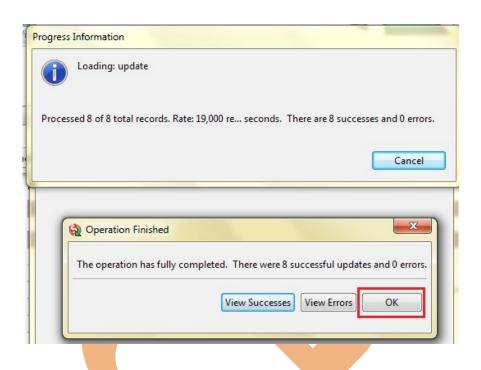

## Upsert By using Data Loader :

SalesForce. com provide to you upsert option by using data loader, upsert operation create new records and update existing records.

### How to Use Upsert in Data Loader :

There is .CSV file format. You can see below.

|    | Home Insert Page<br>Calibri • 11<br>B I U • A<br>ste v<br>board v Font | Alignment N            | Data Ret<br>%<br>umber Styles | view View @<br>Eelis<br>Cells<br>Z ~<br>Editing | 1*     |                       |
|----|------------------------------------------------------------------------|------------------------|-------------------------------|-------------------------------------------------|--------|-----------------------|
| 1  | B11 • (                                                                | f <sub>x</sub> sr.java | С                             | D                                               | E =    |                       |
| 1  | D                                                                      | NAME                   |                               | OPEN_DATE_C                                     | -      | 4                     |
| 2  | a069000000NXpDbAAL                                                     | Java developer         | 5000                          |                                                 |        |                       |
| 3  | a069000000NXpDgAAL                                                     | sdfc developer         | 30000                         | 9/4/2013                                        |        |                       |
| 4  | 306900000003evGAAR                                                     | abc                    | 10000                         |                                                 |        | For Update Record     |
| 5  | a06900000003evHAAR                                                     | xyz                    | 15400                         |                                                 |        |                       |
| 5  | 906900000003evFAAR                                                     | dot net develop        | 10000                         |                                                 |        |                       |
| 7  | a06900000003WbMAAV                                                     | dot net develop        | 20000                         |                                                 |        |                       |
| 8  | a06900000003WcMAAV                                                     | oracle admin           | 30000                         |                                                 |        | Т                     |
| 9  | a069000000NYhE9AAL                                                     | Sr. SW                 | 35000                         |                                                 |        |                       |
| 10 |                                                                        | jr. php                | 3900                          | -11                                             |        |                       |
| 11 |                                                                        | sr.java                | 4500                          |                                                 | $\leq$ | New Record For Insert |
| 12 |                                                                        | sr. admin              | 3560                          | 9/28/2013                                       |        |                       |

## Step 1 :-

Open Data Loader on client machine then select **Upsert** button.

| Welcome to Data Loader 28.0.2         |          | -         |             | 1        |            |
|---------------------------------------|----------|-----------|-------------|----------|------------|
| File Settings View Help               |          |           |             |          |            |
|                                       |          | oexdatalo | oader       |          |            |
| 😭 Insert 🚯 Update                     | 🚯 Upsert | 🚯 Delete  | Hard Delete | 😭 Export | Export All |
| Please choose an action from the menu |          |           |             |          |            |

## Step 2 :-

Select SalesForce Object Name, choose CSV file and click to Next button.

|                                        | Load Upserts                                                                                               |
|----------------------------------------|----------------------------------------------------------------------------------------------------|
|                                        | Step 2: Select data objects<br>Select your Salesforce object and your CSV file.                            |
|                                        | Select Salesforce object: Show all Salesforce objects Opportunity (Opportunity) Postion (Postion_c)        |
|                                        | Price Book (Pricebook2) Product (Product2)  Choose CSV file: C:\Users\Kuldeep\Desktop\position2.csv Browse |
|                                        | < Back Next > Finish Cancel                                                                                |
| hen you got Messag                     | ge box Click to OK button.                                                                                 |
|                                        | Initialization succeeded.<br>Your operation will contain 12 records.                                       |
|                                        |                                                                                                    |
| Step 3 :-<br>Click on the Next bu      | tton.                                                                                                    |
| <u>vww.bispsolutions.co</u><br>Page 35 | om www.bisptrainigs.com www.hyperionguru.com                                                               |

| Load Upserts                                                         | X                                       |
|----------------------------------------------------------------------|-----------------------------------------|
| pexdataloader                                                        |                                         |
| Step 2a: Choose your field to use for matching                       |                                         |
| Select the field on your object to use for matching.                 |                                         |
| There are no external ID fields defined on the Postion_<br>matching. | c object. The Id field will be used for |
| Select the field for matching on Postion_c:                          |                                         |
| Id 👻                                                                 |                                         |
|                                                                      |                                         |
|                                                                      |                                         |
|                                                                      |                                         |
| < Back Next >                                                        | Finish Cancel                           |

## Step 4 :-

There you can see new window click on **Create or Edit a Map** button, then show new screen click on **Auto-Match Fields** to Columns and click to **OK** button after that click to **Next** button.

| Load Upserts   Step 3: Mapping   Map your fields (CSV columns) to the Salesforce object. | Mapping Dialog     Match the Salesforce fields to your columns.     Clear Mapping     Auto-Match Fields to Columns     Auto-Match Fields to Columns     Auto-Match Fields to Columns     Owner Label     Type     Name     Postion Name     string     OwnerID     reference |
|------------------------------------------------------------------------------------------|----------------------------------------------------------------------------------------------------|
| 1<br>Choose an Existing Map Create or Edit a Map<br>Current Field Mapping:               | Drag the Salesforce fields down to the column mapping. To remove a mapping, select a row         File Column Header       Name         Id       Id                                                                                                    |
| File Column Header Name OPEN_DATE_C MIN_PAY_C ID                                         | Min_Pay_c     Min_Pay_c       D     Open_date_c                                                                                                    |
| 4<br>< Back Next > Finish Cancel                                                         | 3<br>OK Save Mapping Cancel                                                                                                    |

## Step 5 :-

www.bispsolutions.com Page 36 Click to **Browse** button and give any path for save Success or Error log file . then click to **Finish** button.

| 😭 Load Up:                             | serts                                                     |
|----------------------------------------|-----------------------------------------------------------|
|                                        | pexdataloader                                             |
| Step 4: Fir<br>Select the<br>be saved. | hish<br>directory where your success and error files will |
| Directory:                             | D:\cp sharma\c1 Browse                                    |
|                                        | < Back Next > Finish Cancel                               |

After that you receive one message window there you can see success or Error file, Then click to ok button.

## **Delete By using Data Loader :**

In SalesForce.com by using Client software Data Loader you can delete bulk data.

## How to Delete Record in Data Loader :

#### Step 1 :-

Open Data Loader on client machine then select Delete button.

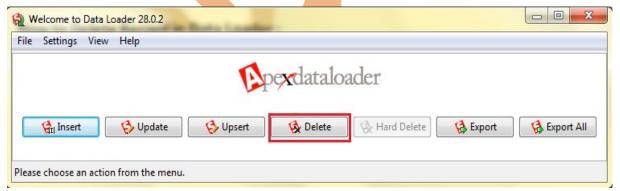

## Step 2 :-

www.bispsolutions.com Page 37 Select SalesForce Object, then browse .CSV file (in this CSV file you can write id ), Then click to Next button.

| 🗟 Load Deletes                          |                                                |
|-----------------------------------------|------------------------------------------------|
| Step 2: Select da<br>Select your Salest | Ata objects<br>Force object and your CSV file. |
| Select Salesforce of Show all Salesf    | _c)                                            |
| Choose CSV file:                        | C:\Users\Kuldeep\Desktop\position4.csv Browse  |
|                                         | < Back Next > Finish Cancel                    |

## Step 3 :-

Click to Create or Edit a Map then open new window on this window click to Auto-Match Fields to Columns then click to ok button, After that click to Next button.

| 😭 Load Deletes                                                        | X             |        | 😭 Mapping Dialog       |                    | ×                            |
|-----------------------------------------------------------------------|---------------|--------|------------------------|--------------------|------------------------------|
| Step 3: Mapping<br>Map your fields (CSV columns) to the Salesforce of | bject.        |        | Match the Salesforce f | uto-Match Fields t |                              |
| Choose an Existing Map Create or Edit a Map                           |               | 100-00 | Drag the Salesforce fi | elds down to the c | olumn mapping. To remove a r |
| Current Field Mapping:                                                |               |        | File Column Header     | Name<br>Id         |                              |
| File Column Header Name                                               |               | -      | MIN PAY_C              | 10                 |                              |
| OPEN_DATE_C                                                           |               |        | NAME                   |                    |                              |
| NAME                                                                  |               |        | OPEN_DATE_C            |                    |                              |
| MIN_PAYC                                                              |               |        |                        |                    |                              |
| < Back Next >                                                         | Finish Cancel |        | 3<br>OR Save           | Mapping Car        | ncel                         |

www.bispsolutions.com Page 38 <u>www.bisptrainigs.com</u>

**Step 4 :-** click on Browse button for save log file, Then click to Finish button.

| 😭 Load Up   | serts                                             |
|-------------|---------------------------------------------------|
| Step 4: Fir | pexdataloader                                     |
|             | directory where your success and error files will |
| Directory:  | D:\cp sharma\c1 Browse                            |
|             | < Back Next > Finish Cancel                       |

**Note :-** That file not permanently delete it go to recycle bin you can see it. and all so restore .

## Defiance Between Delete and Hard Delete By using Data Loader :

| Delete                                 | Hard Delete                                 |
|----------------------------------------|---------------------------------------------|
| 1. When will you Delete option it not  | 1. When we will use Hard delete option it   |
| delete permanently data after deleting | delete permanently, it not store in recycle |
| data it go to Recycle bin.             | bin.                                        |

## How To Enable Hard Delete Button in Data Loader :

## Step1 :-

Click on Setting on Data Loader.

www.bisptrainigs.com

| ile Settings View Help Settings | A        | pexdatalo |           | You can See Har<br>Disabled<br>M | d Button Is  |
|---------------------------------|----------|-----------|-----------|----------------------------------|--------------|
| 😭 Insert 🚯 Update               | 🚯 Upsert | 😣 Delete  | 🖗 Hard De | elete                            | 😭 Export All |

## Step 2:-

You can see new screen on this screen find **Use Bulk API** and check this field then click ok button.

after click ok button you can see Hard Delete button visible.

| 5 | 🤰 Settings                                                                 | x |
|---|----------------------------------------------------------------------------|---|
| ſ | Server host (clear for default): https://login.salesforce.com/             | - |
|   | Reset URL on Login (clear to turn off): 📝                                  |   |
|   | Compression (check to turn off):                                           |   |
|   | Timeout (in seconds): 540                                                  |   |
|   | Query request size: 500                                                    |   |
| 1 | Generate status files for exports:                                         |   |
|   | Read all CSVs with UTF-8 encoding:                                         |   |
|   | Write all CSVs with UTF-8 encoding:                                        | E |
|   | Use European date format (dd/mm/yyyy) 🔲                                    |   |
|   | Allow field truncation:                                                    |   |
|   | Use Bulk API: 🔽                                                            |   |
|   | Enable serial mode for Bulk API: 📃                                         |   |
| l | Jpload Bulk API Batch as Zip File (enable to upload binary attachments): 🕅 |   |
|   | Time Zone: Asia/Calcutta                                                   |   |
|   | Proxy host:                                                                |   |
|   | Proxy port:                                                                |   |
|   | Proxy username:                                                            |   |
|   |                                                                            | - |
| L |                                                                            | · |

## Hard Delete By using Data Loader :

Hard Delete operation, the deleted records are not stored in the recycle bin. instead, they become immediately eligible for deletion.

## How to Delete Record in Data Loader :

**Step 1** :- Open Data Loader on client machine then select Hard Delete button.

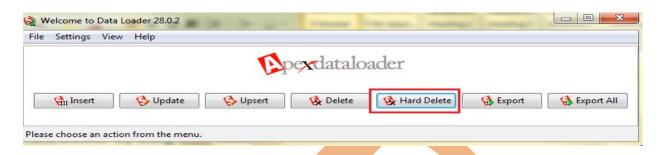

**Step 2 :-** Select SalesForce Object, Then Select CSV file for which data want to delete, then click to Next button.

| Coad Hard Deletes                                                                                                    |
|----------------------------------------------------------------------------------------------------|
| Select Salesforce object: Show all Salesforce objects Job Posting (Job_Posting_c) Lead (Lead) Opportunity (Opportunity) Postion (Postion_c)     |
| You need the Bulk API Hard Delete user permission to permanently delete data.<br>Choose CSV file: C:\Users\Kuldeep\Desktop\position4.csv Browse |
| < Back Next > Finish Cancel                                                                                                    |

**Step 3 :-** After that You can see new screen on this screen click on **Create or Edit Map** button, Then open mapping Dialog on this page click on **Auto-Match Fields to Columns** then click on **ok** button after that click on **Next** button.

|                                                           | Match the Colorforce Golds to come achieves                                              |
|-----------------------------------------------------------|------------------------------------------------------------------------------------------|
| pexdataload                                               | Match the Salesforce fields to your columns.                                             |
| ep 3: Mapping                                             | Clear Mapping Auto-Match Fields to Columns 2                                             |
| Map your fields (CSV columns) to<br>ne Salesforce object. | Name Label Type                                                                          |
| Choose an Existing Map Create or Edit a Map               | Drag the Salesforce fields down to the column mapping. To rer<br>File Column Header Name |
|                                                           | e Id Id                                                                                  |
| ile Column Header Name                                    | MIN_PAY_C                                                                                |
| DPEN_DATE_C                                               | NAME                                                                                     |
|                                                           | OPEN_DATE_C                                                                              |
| /IN_PAY_C                                                 |                                                                                          |
| D                                                         |                                                                                          |
|                                                           | (3)                                                                                      |
|                                                           |                                                                                          |

### Step 4 :-

Browse where want to save log file, then checked check box after that click on Finish button.

| Load Hard Deletes                                                                                                    |
|----------------------------------------------------------------------------------------------------|
| Step 4: Finish<br>Select the directory where your<br>success and error files will be saved.                                                                           |
| Directory: D:\cp sharma\c1 Browse<br>You are about to permanently delete data. This can't be undone and the<br>I understand. Let me finish.<br>Check this checked box |
| < Back Next > Finish Cancel                                                                                                    |

www.bispsolutions.com Page 42

www.bisptrainigs.com